## 撮った写真を使ってカレンダーにする

1 素材を入手する(ダウンロード)

玉:「2013 カレンダー 玉」などのキーワードで検索します。 背景:「背景 繰り返し フリー」などのキーワードで検索します。

2.余白の設定

「ページレイアウト」ー「余白ー「ユーザー設 定の余白…」で

上:20、左右:10、下:10 に設定します。

3.背景を入れる

「ページレイアウト」-「ページの色」-「塗

りつぶし効果…」をクリック。

「図」-「図の選択」 で適当な背景画像を選 択して OK。

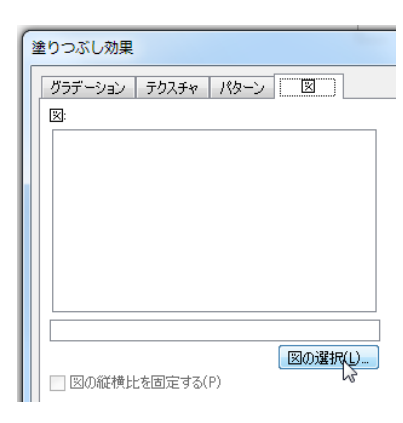

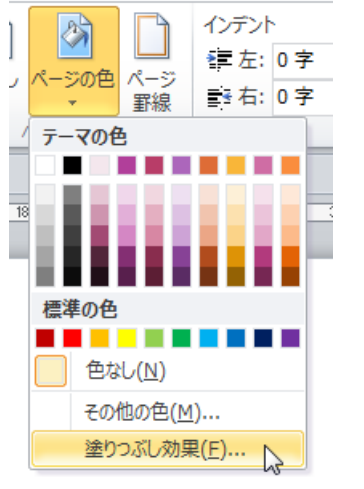

更に「図の枠線:「図の効果」などで微調整します。 必要に応じ写真の説明をテキストボックスで重ねます。

- 5.下側の玉
	- 「挿入」-「図」で適当な玉を挿入します。

上側の写真と同じ要領で「書式」-「図の効果」で微調整します。 ダウンロードした玉の多くは xxx.png と言う形式で、バックが透明 になっています(写真の上に玉を重ねて配置するようなことが出来 る)。この場合 効果の種類によっては背景の柄が透けて見づらいで す。玉を Jtrim などで xxx.jpg に変換すると不透明になります。

6.印刷:

標準設定で印刷すると背景が印刷さ れません。

「ファイル」-「オプション」-「表 示」の中の □背景の色とイメージ を印刷する に ☑ を入れて下さい。

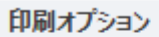

■ Word で作成した描画オブジェクトを印刷 背景の色とイメージを印刷する(B) や文書プロパティを印刷する(P)

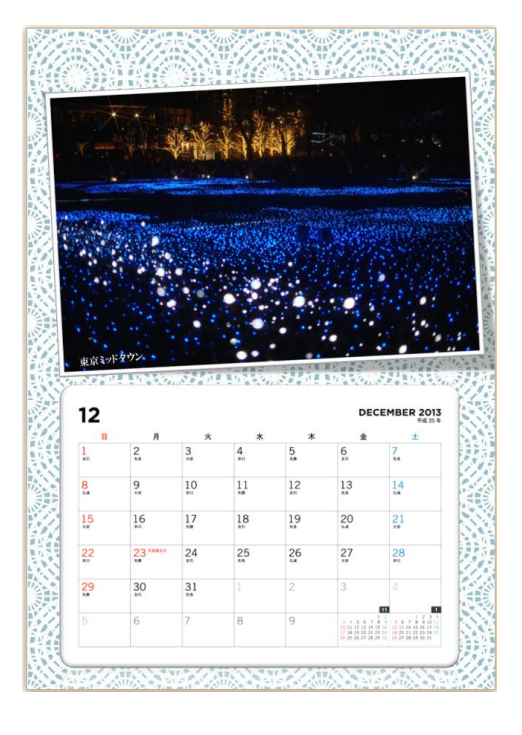

## 4. 上側の写真

「挿入」-「図」で上側の写真を選択し「OK」 貼りつけた写真をクリックしてから、「図ツール」- 「書式」ー をクリックして色々な効果の中から気に 入ったものをクリックします。

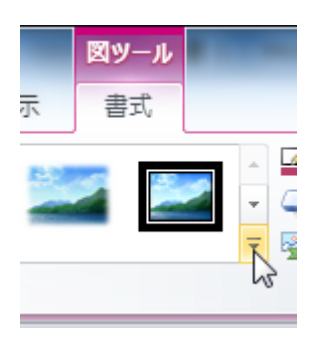